### 高等学校等就学支援金オンライン申請システム e-Shien 申請者向け利用マニュアル

④ 変更手続編

「保護者等情報変更届出」「支給再開申出」を行うための専用マニュアルです。

### 2023年3月 神奈川県立相模原弥栄高等学校用

# 目次

 このマニュアルでは、高等学校等就学支援金(以下、就学支援金)に 関する手続を、生徒がe-Shienで行うための手順について説明します。

マニュアルは次の4つに分かれており、本書は**「④変更手続編」**です。

- ① 共通編
	- ・・・e-Shienの概要や操作方法を説明します。
- ② 新規申請編
	- ・・・「意向登録」「受給資格認定申請」について説明します。 入学・転入時や、新たに就学支援金の申請を行う際に参照してください。
- ③ 継続届出編
	- ・・・「継続意向登録」「収入状況届出」について説明します。 毎年7月頃、就学支援金の継続に関する手続を行う際に参照してください。
- ④ 変更手続編
	- ・・・「保護者等情報変更届出」「支給再開申出」について説明します。 保護者に変更があった際や、復学により就学支援金の受給を再開する際 に参照してください。
- 本書(④変更手続編)の内容は、以下のとおりです。

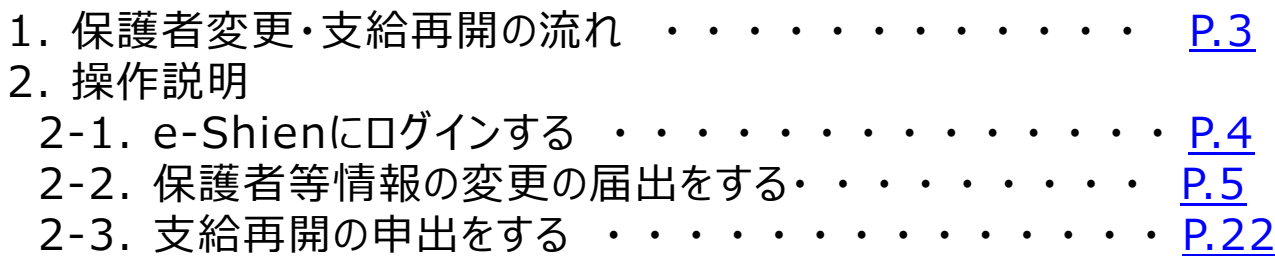

※本文中の画面表示は、令和4年6月現在のものです。

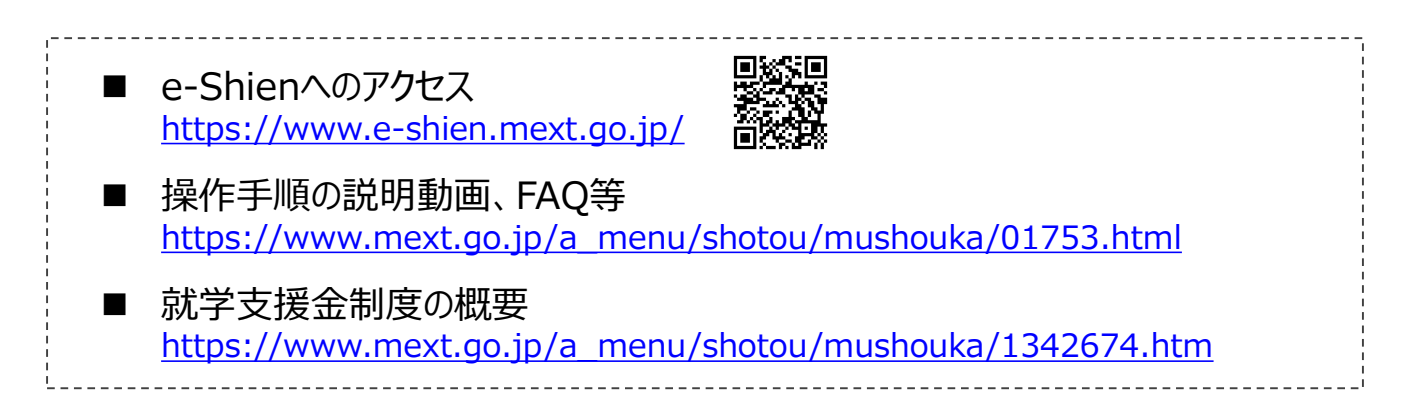

# <span id="page-2-0"></span>1. 保護者変更・支給再開の流れ

#### e-Shienを利用した保護者変更・支給再開の主な流れは以下となります。 (①共通編マニュアルの5ページと同じ記載です。)

### **保護者等情報変更の届出 (保護者等が増える場合 <sup>等</sup>)**

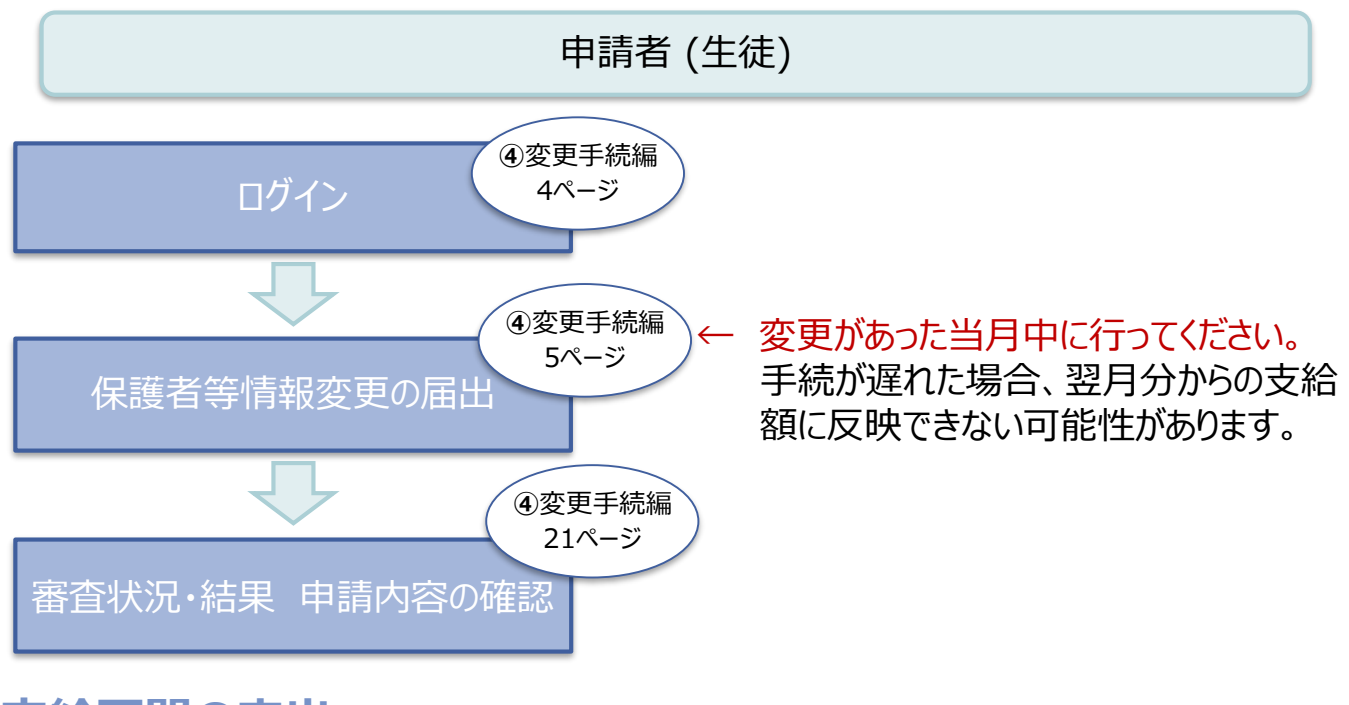

### **支給再開の申出 (復学時)**

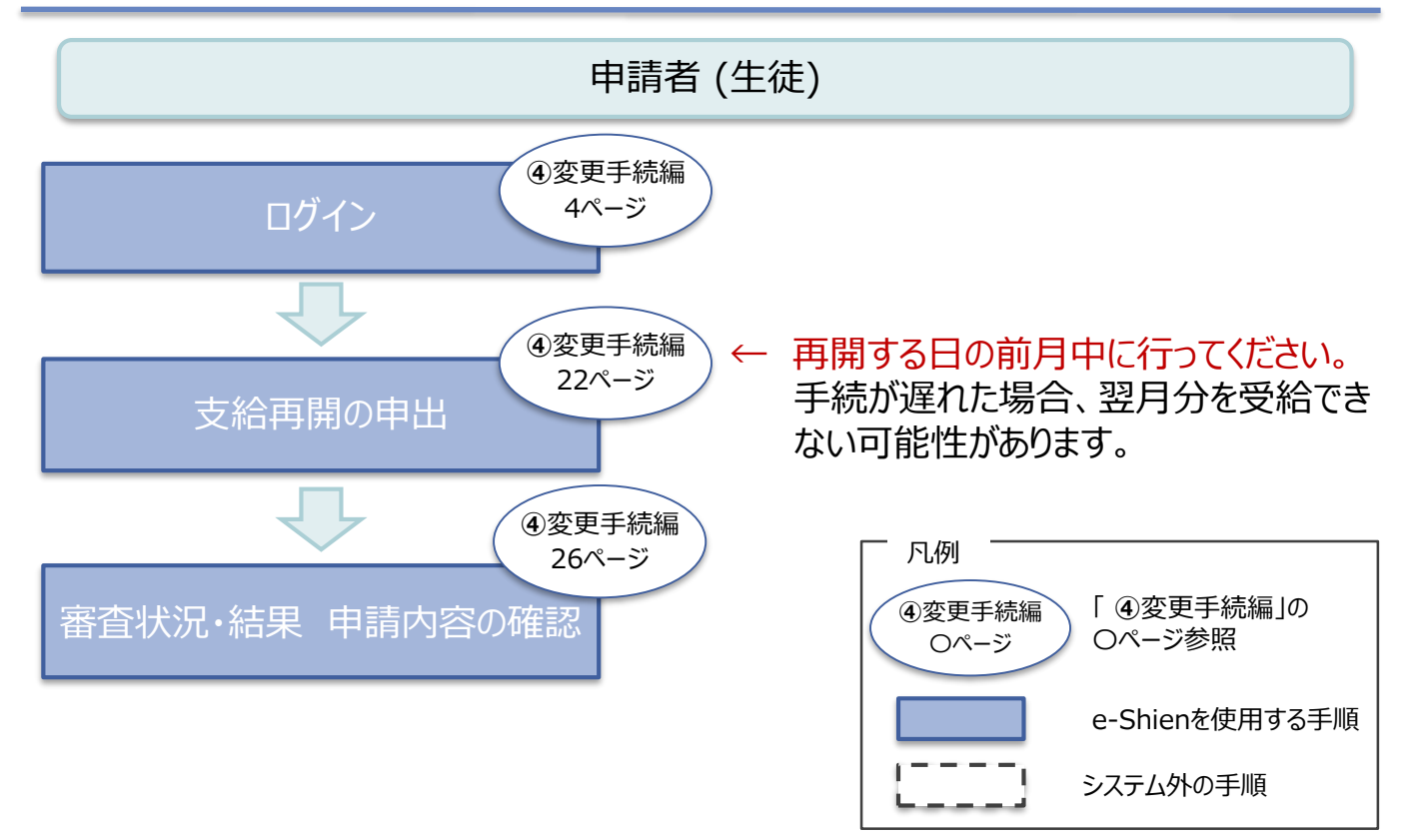

## <span id="page-3-0"></span>2. 操作説明 2-1. e-Shienにログインする

e-Shienを使用するために、システムへログインします。 ログインは、パソコン、スマートフォンから以下のURLを入力してアクセスします。以下のQRコードを読み取っ under State<br>State てもアクセスできます。

要数回答

https://www.e-shien.mext.go.jp/

#### 1. ログイン画面

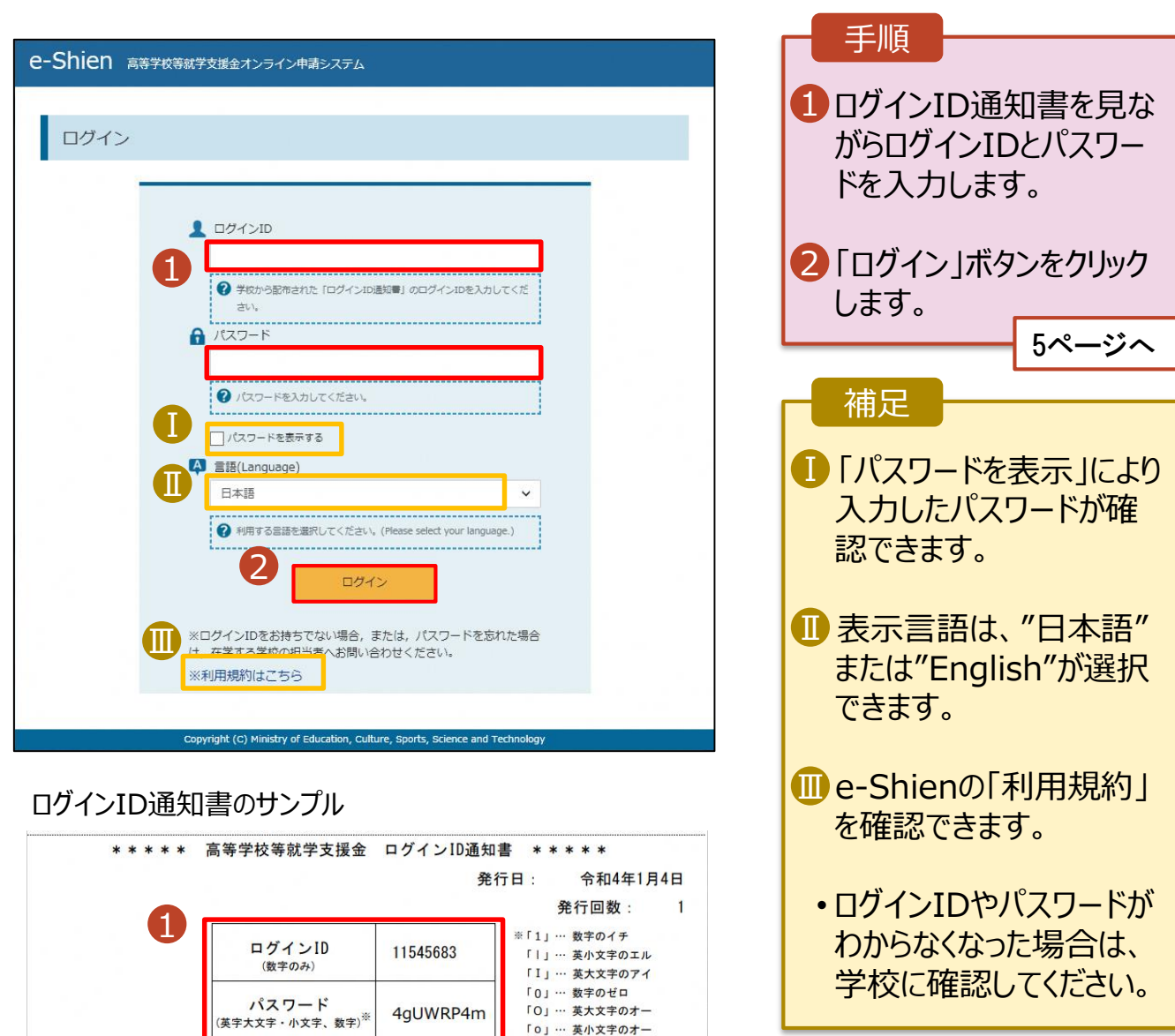

「0」… 英小文字のオー

■これらの情報は高等学校等試業会の申請にあたって、<br>- 高等学校等就学支援金オンライン申請システムを利用する際に必要となります。<br>■当該システムを利用する前に、システムのログイン画面または文部共学省のホームページに掲載されている<br>- 利用規約を確認してください。なお、当該システムを利用した場合、利用規約に同意したものとみなされます。<br>- 利用規約を確認してください。なお、当該システムを利用した場合、利用規約に同意したものとみなされます

<span id="page-4-0"></span>保護者等情報の変更の届出を行います。

保護者等に変更があり追加・削除を行う場合や保護者等の連絡先等の情報を変更する場合、税の更正 があった場合等に保護者等情報変更の届出が必要となります。

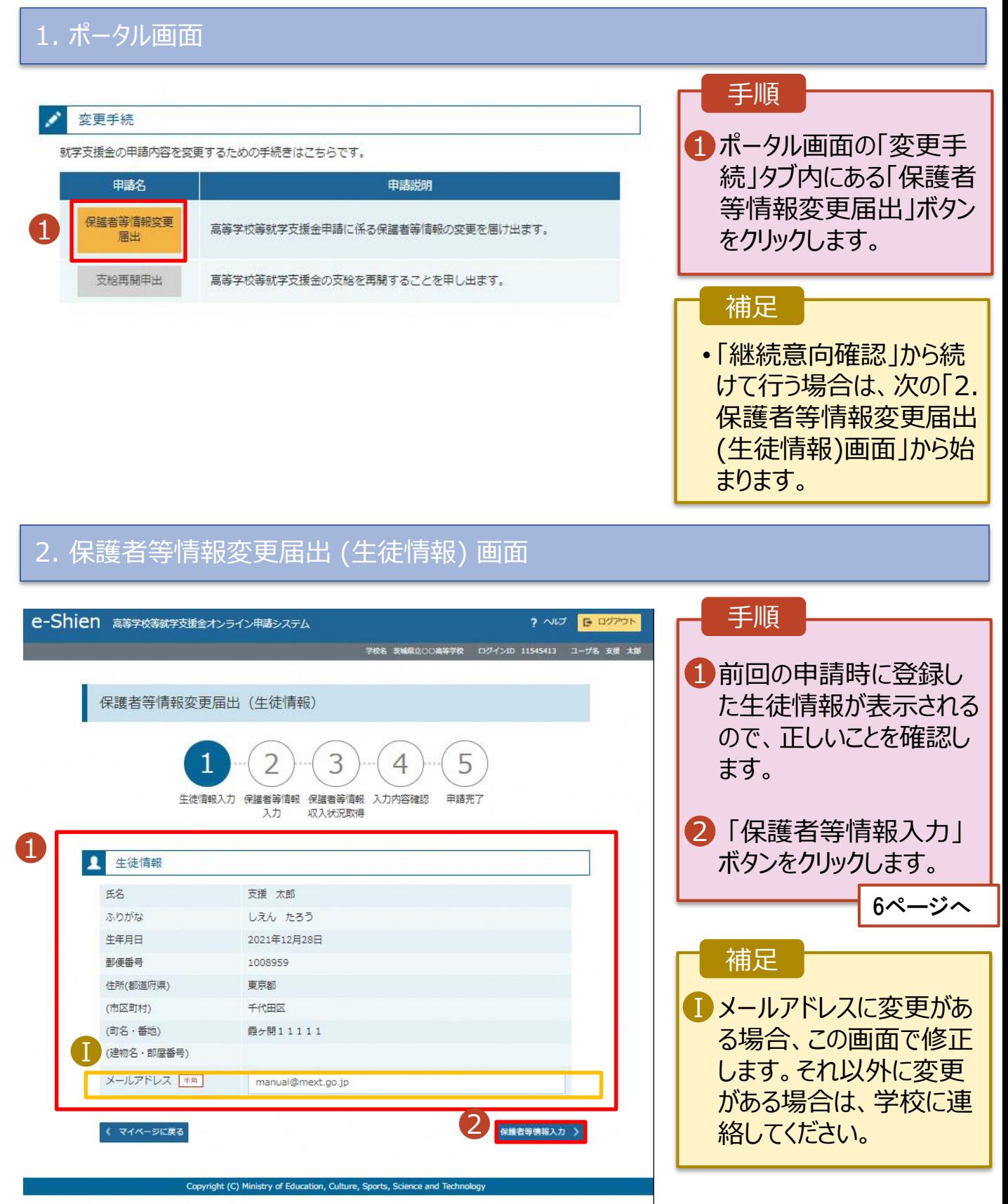

#### 3. 保護者等情報変更届出登録画面(1/8)

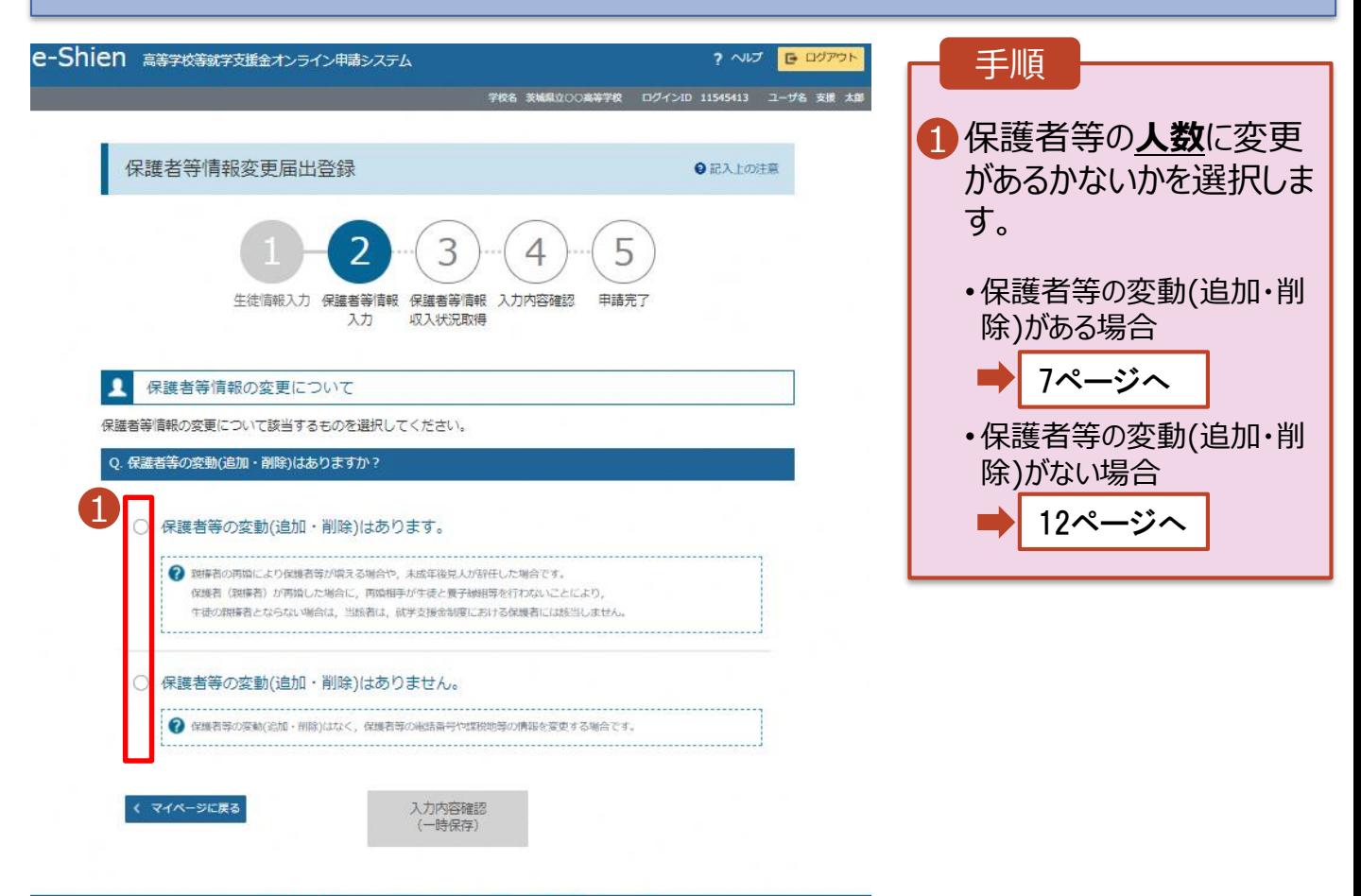

Copyright (C) Ministry of Education, Culture, Sports, Science and Technology

保護者等の**変動(追加・削除)がある**場合の手順は以下のとおりです。

#### 3. 保護者等情報変更届出登録画面(2/8)

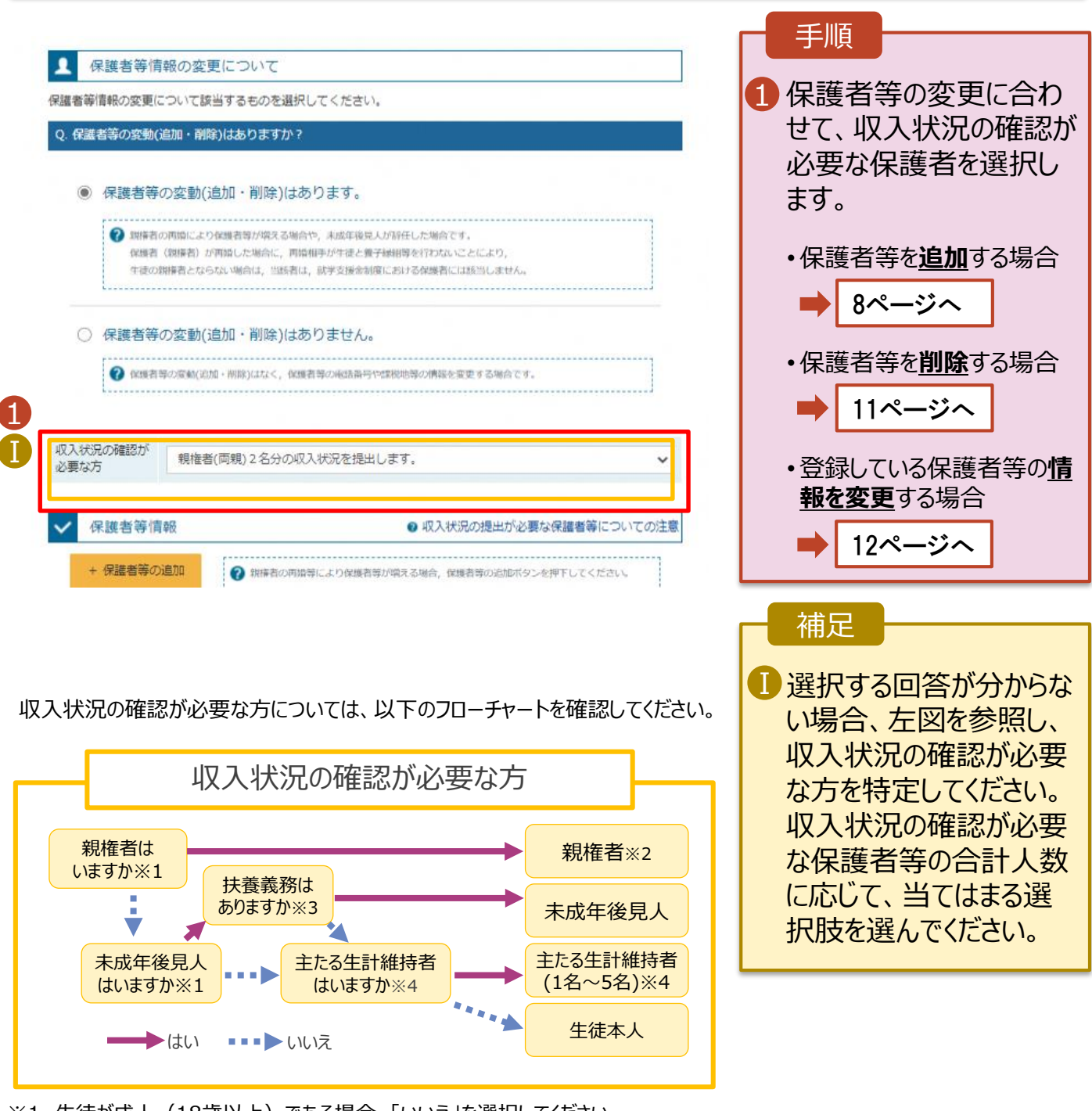

- ※1 生徒が成人(18歳以上)である場合、「いいえ」を選択してください。
- ※2 次の場合、該当する親権者の個人番号カード(写)等の提出は必要ありません。 ・ドメスティック・バイオレンス等のやむを得ない理由により提出が困難な場合 ・日本国内に住所を有したことがない等個人番号の指定を受けていない場合 等 詳細は、学校に御相談ください。
- ※3 親権者が存在せず、未成年後見人が選任されており、その者が生徒についての 扶養義務がある場合に「はい」を選択します。
- ※4 生徒が成人(18歳以上)であり、入学時に未成年であった場合は、未成年時 の親権者が「主たる生計維持者」に該当します。

保護者等を**追加**する場合の手順は以下のとおりです。

#### 3. 保護者等情報変更届出登録画面(3/8)

(例) sample@me:

(例) 父、母

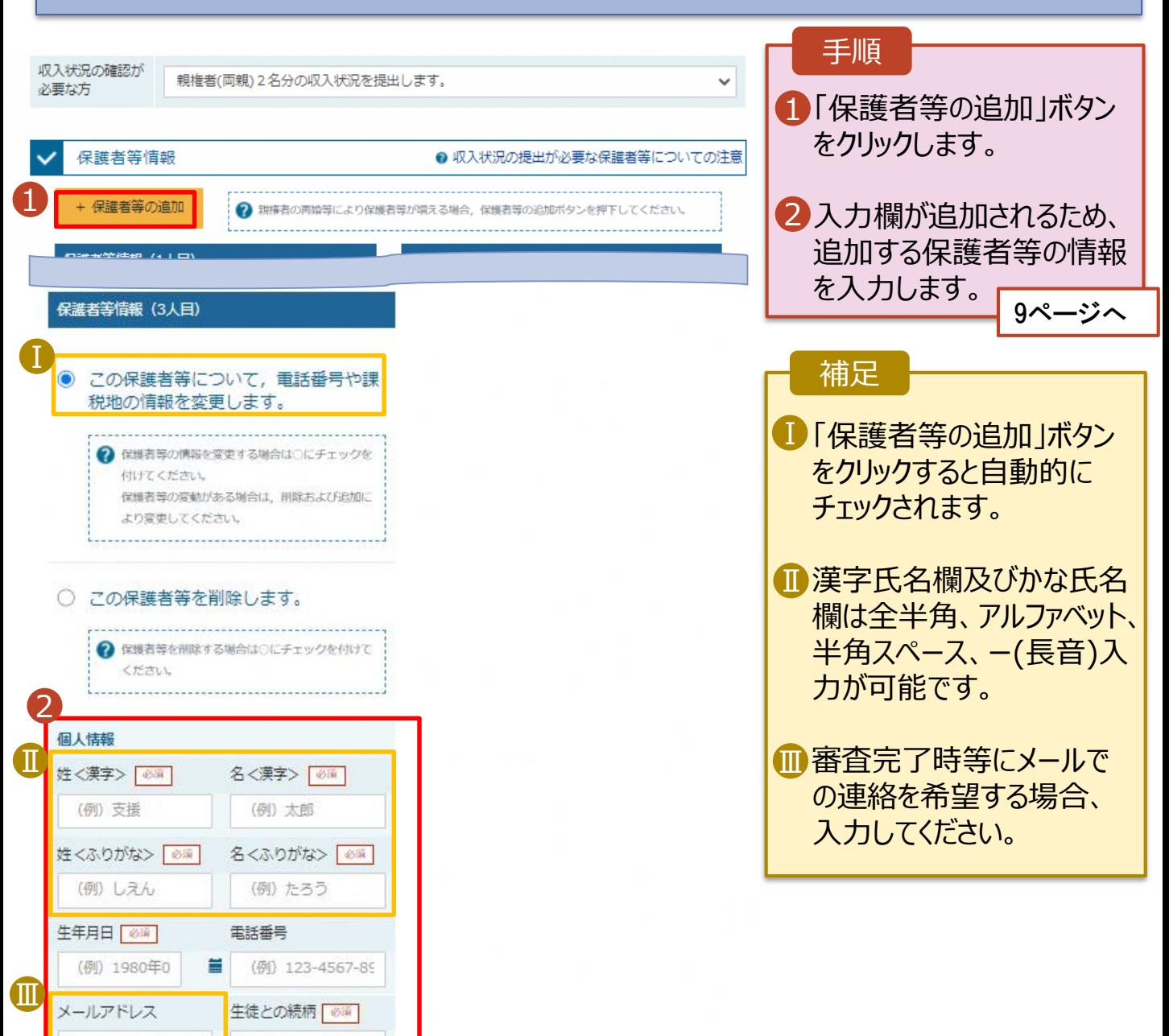

保護者等を**追加**する場合の手順は以下のとおりです。

#### 3. 保護者等情報変更届出登録画面(4/8)

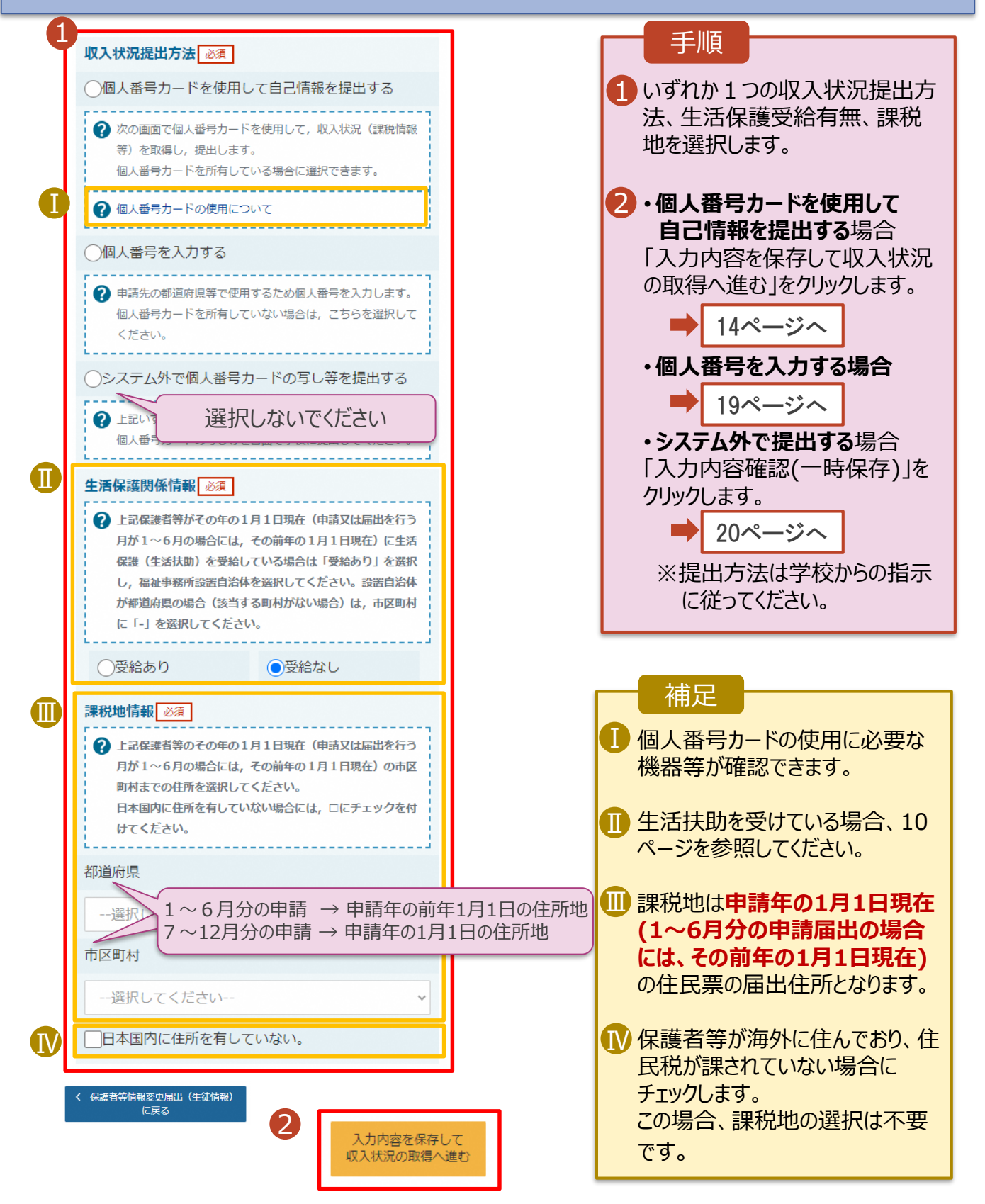

#### **生活保護(生活扶助)を受給している**場合の入力方法は以下のとおりです。

#### 3. 保護者等情報変更届出登録画面(5/8)

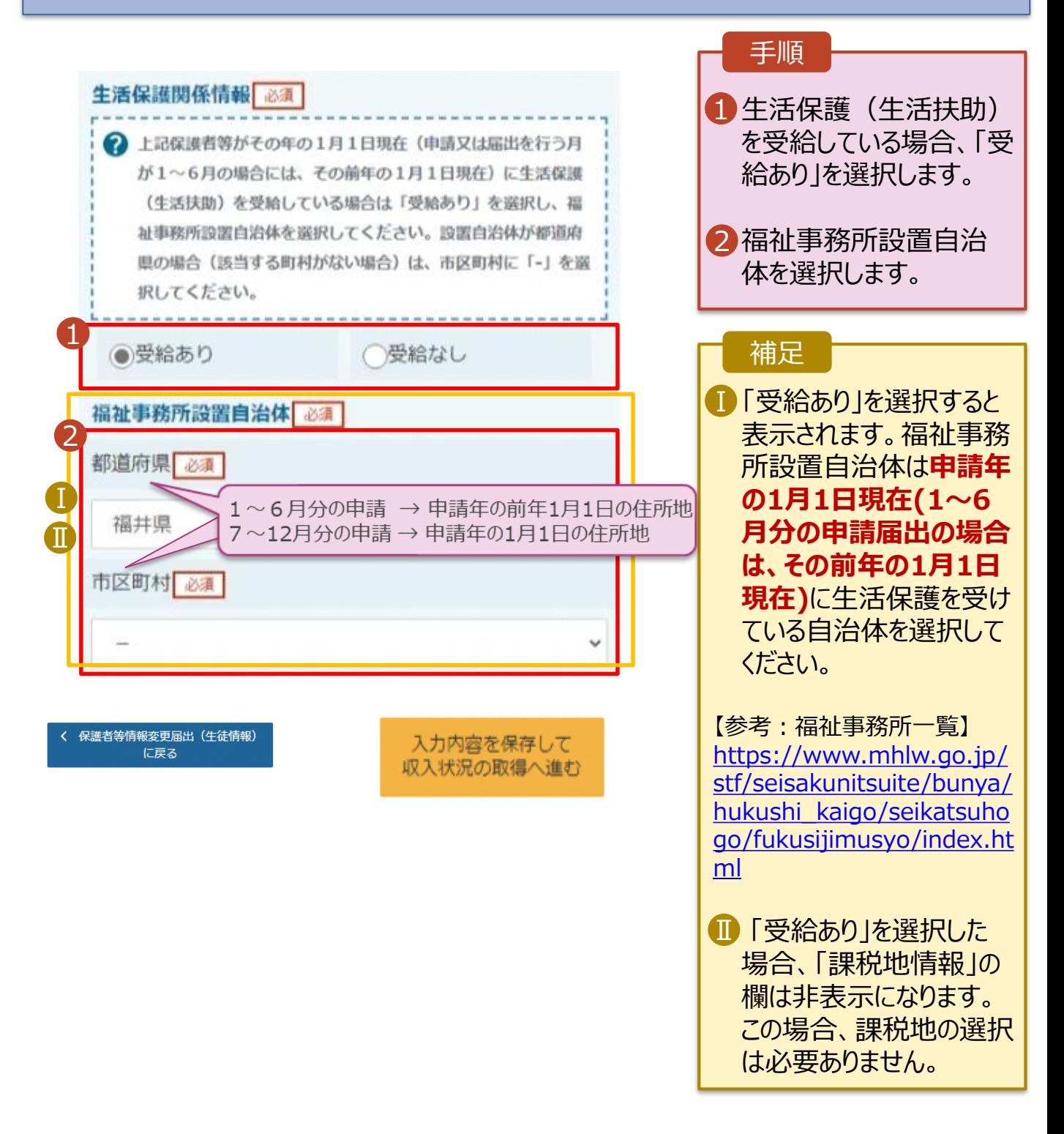

保護者等を**削除**する場合の手順は以下のとおりです。

#### 3. 保護者等情報変更届出登録画面(6/8)

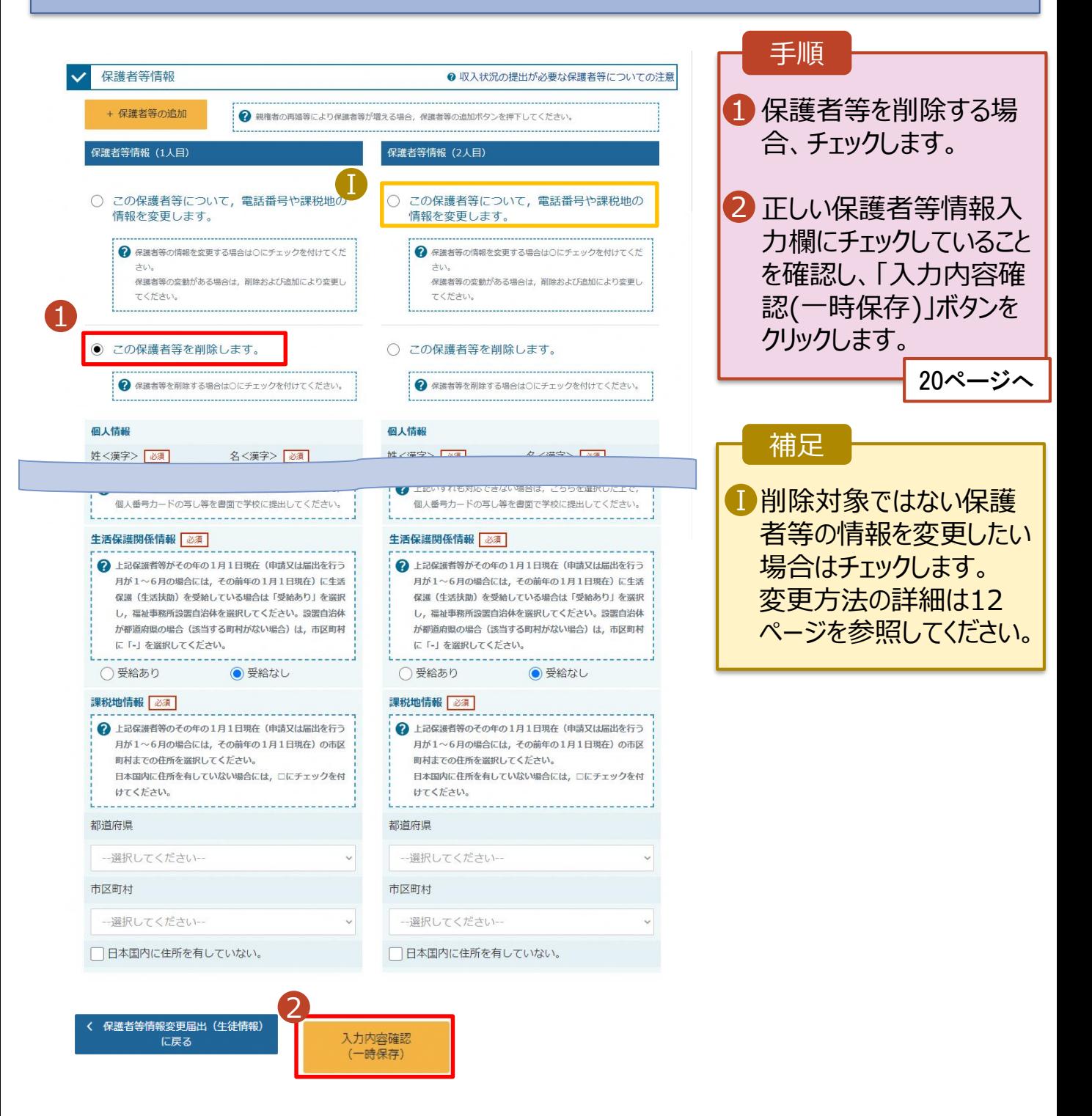

# 2. 操作説明

## 2-2. 保護者等情報の変更の届出をする

保護者等の連絡先や課税地等の**情報を変更**する場合の手順は以下のとおりです。

#### 3. 保護者等情報変更届出登録画面(7/8)

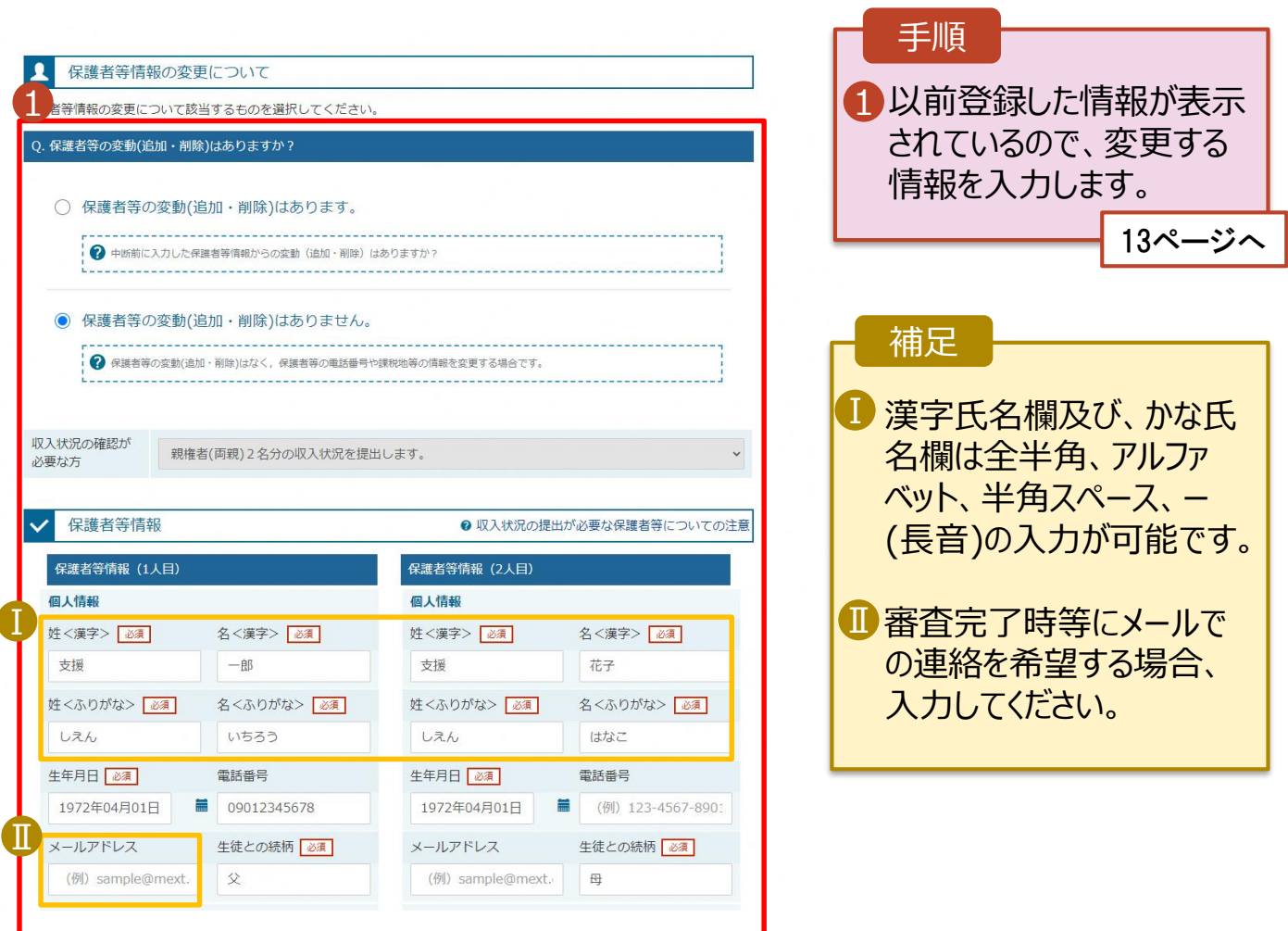

保護者等の連絡先や課税地等の**情報を変更**する場合の手順は以下のとおりです。

#### 3. 保護者等情報変更届出登録画面(8/8)

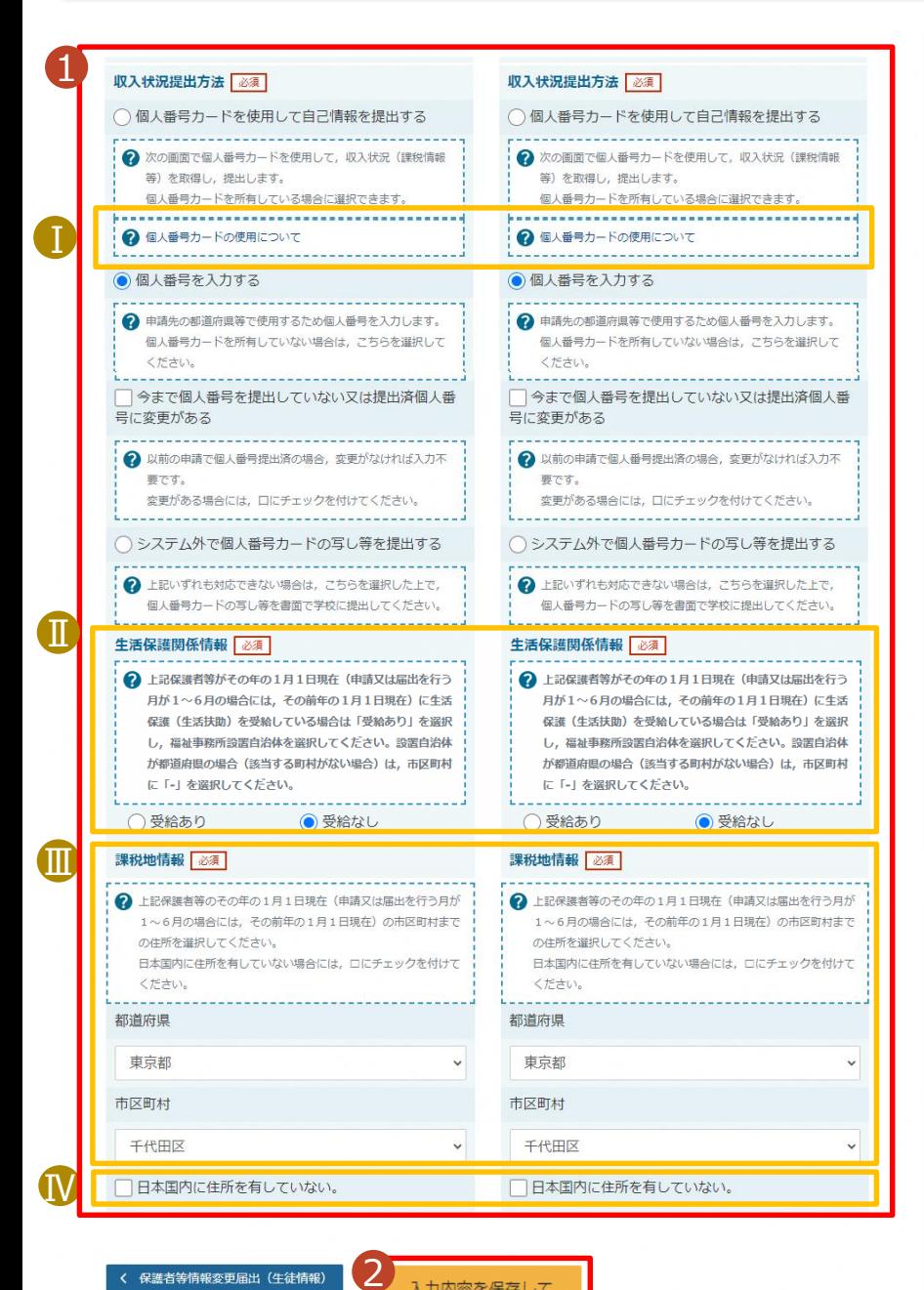

く 保護者等情報変更届出 (生徒情報) に戻る

入力内容を保存して 収入状況の取得へ進む

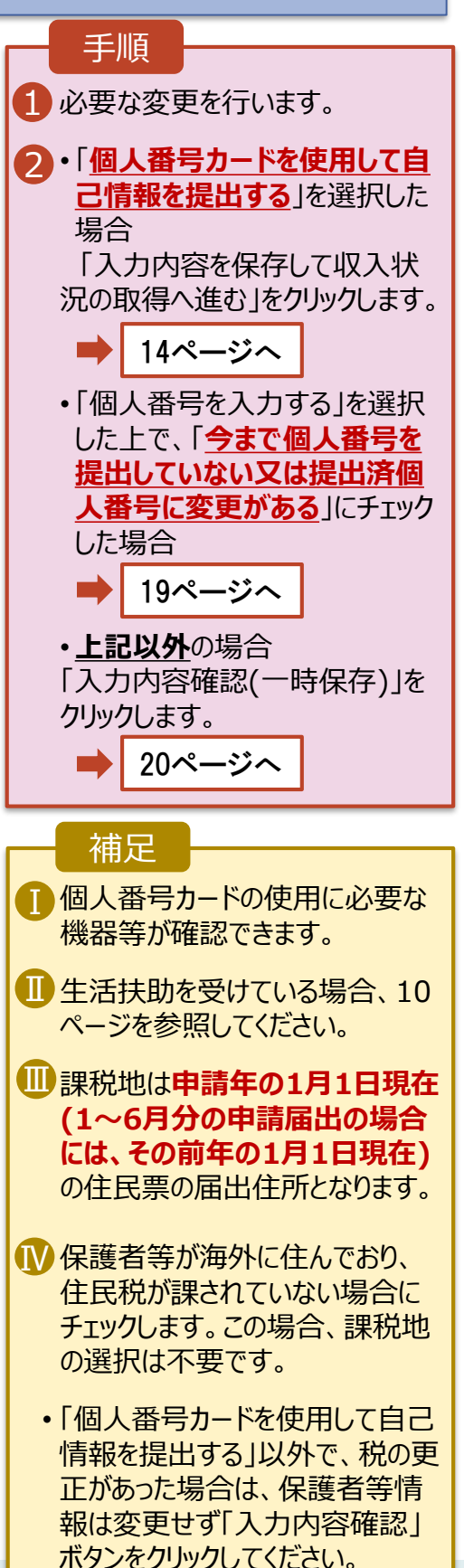

**個人番号カードを使用して自己情報を提出する**場合の手順は以下のとおりです。

4. 保護者等情報変更届出 (収入状況取得) 画面(1/9)

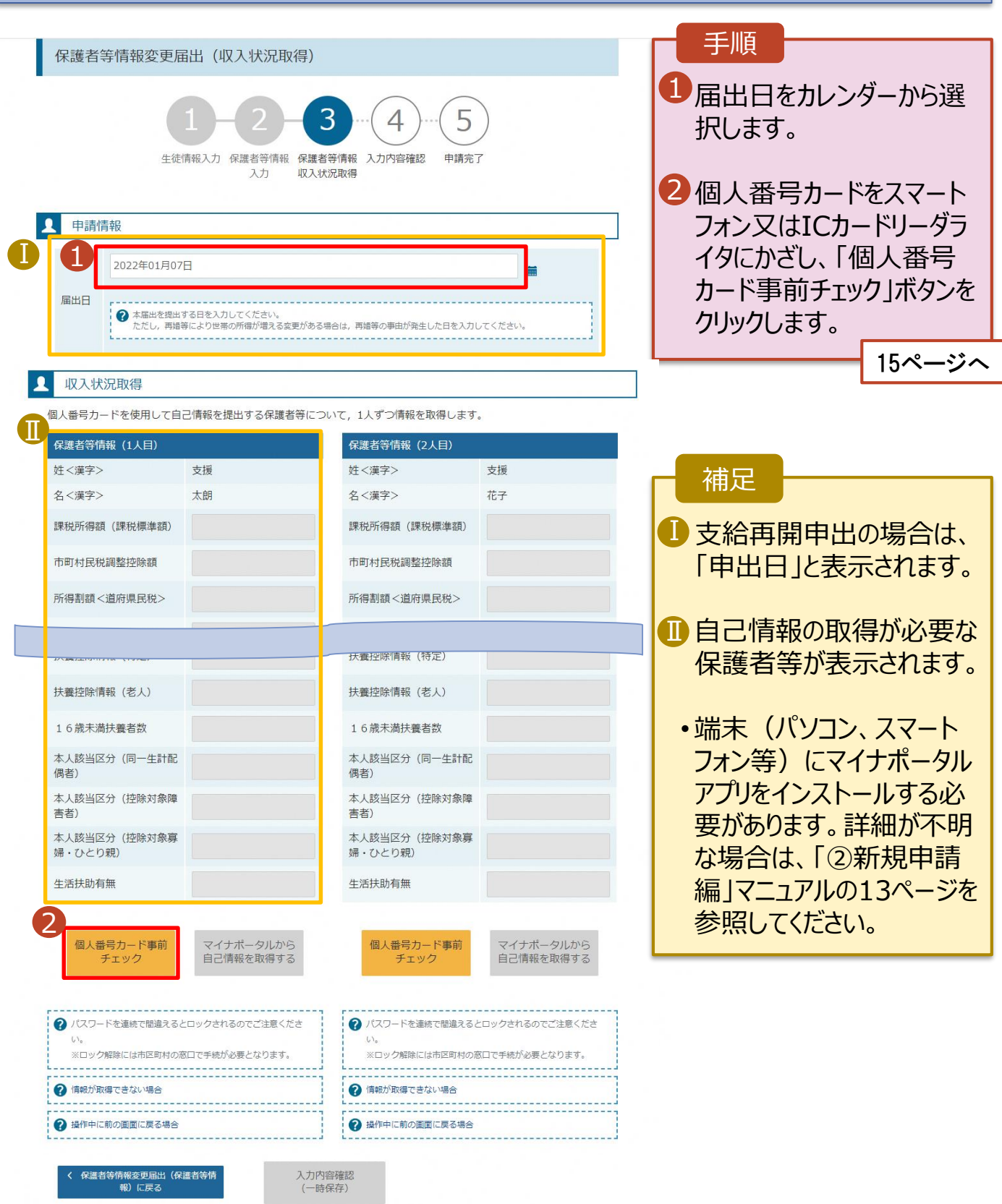

1

キャンセル

記述制控注器

本人詳細区分

12マイナポータル マイナンバーカードの券面事項入力補助用パスワード (4桁の数字) を入力してください

ō

2

OK

Ⅰ

記憶器控算器

主人請用区分

#### **個人番号カードを使用して自己情報を提出する**場合の手順は以下のとおりです。

4. 保護者等情報変更届出 (収入状況取得) 画面(2/9) ※マイナポータルの画面

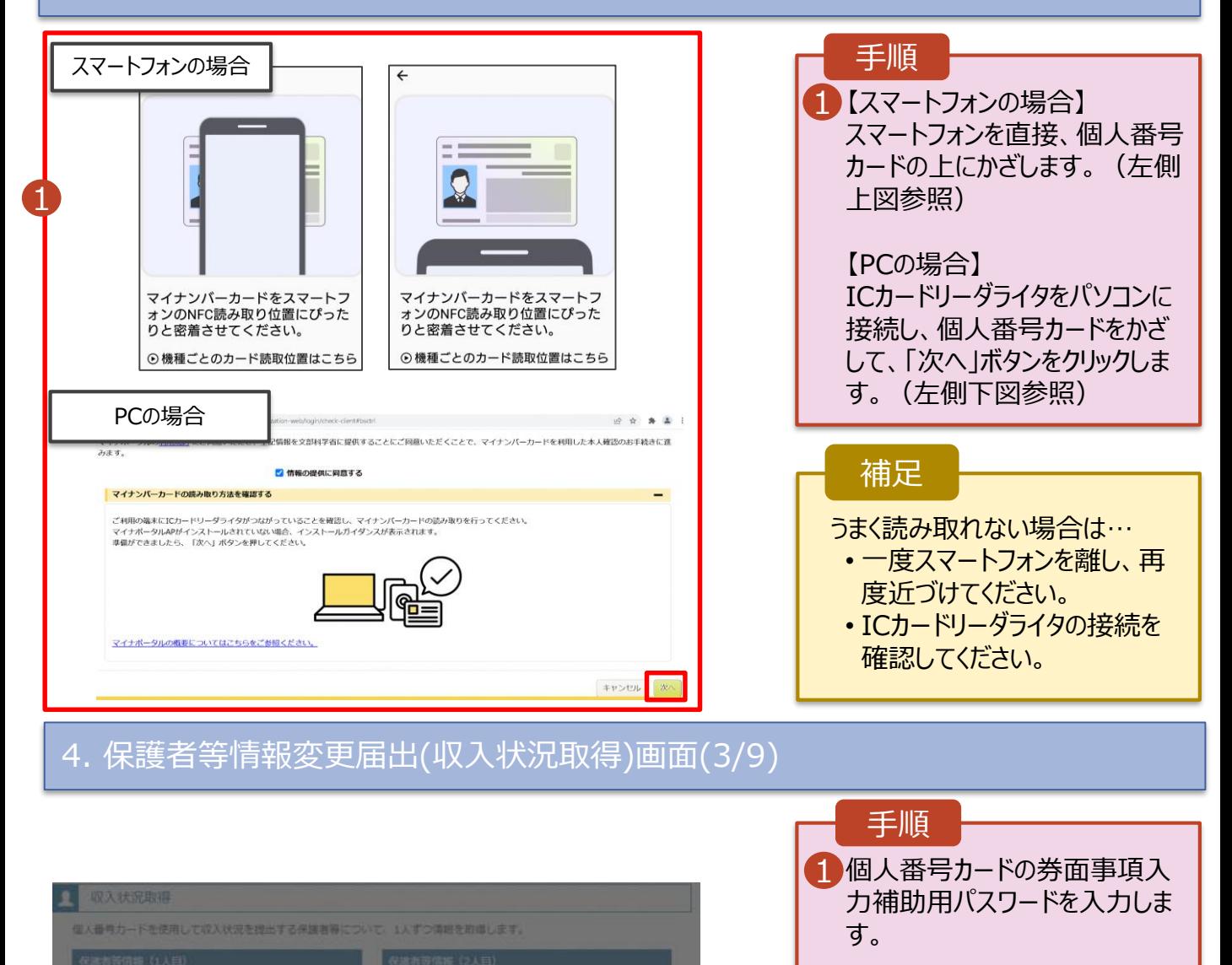

2「OK」ボタンをクリックします。

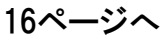

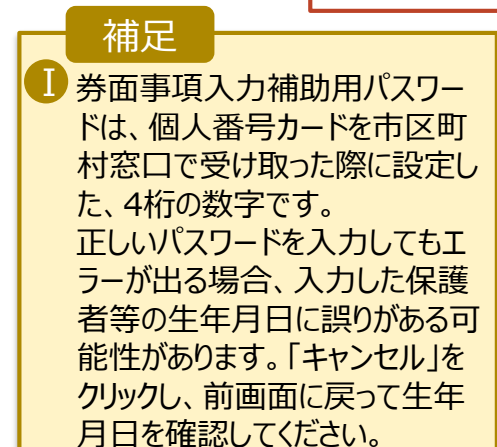

#### **個人番号カードを使用して自己情報を提出する**場合の手順は以下のとおりです。

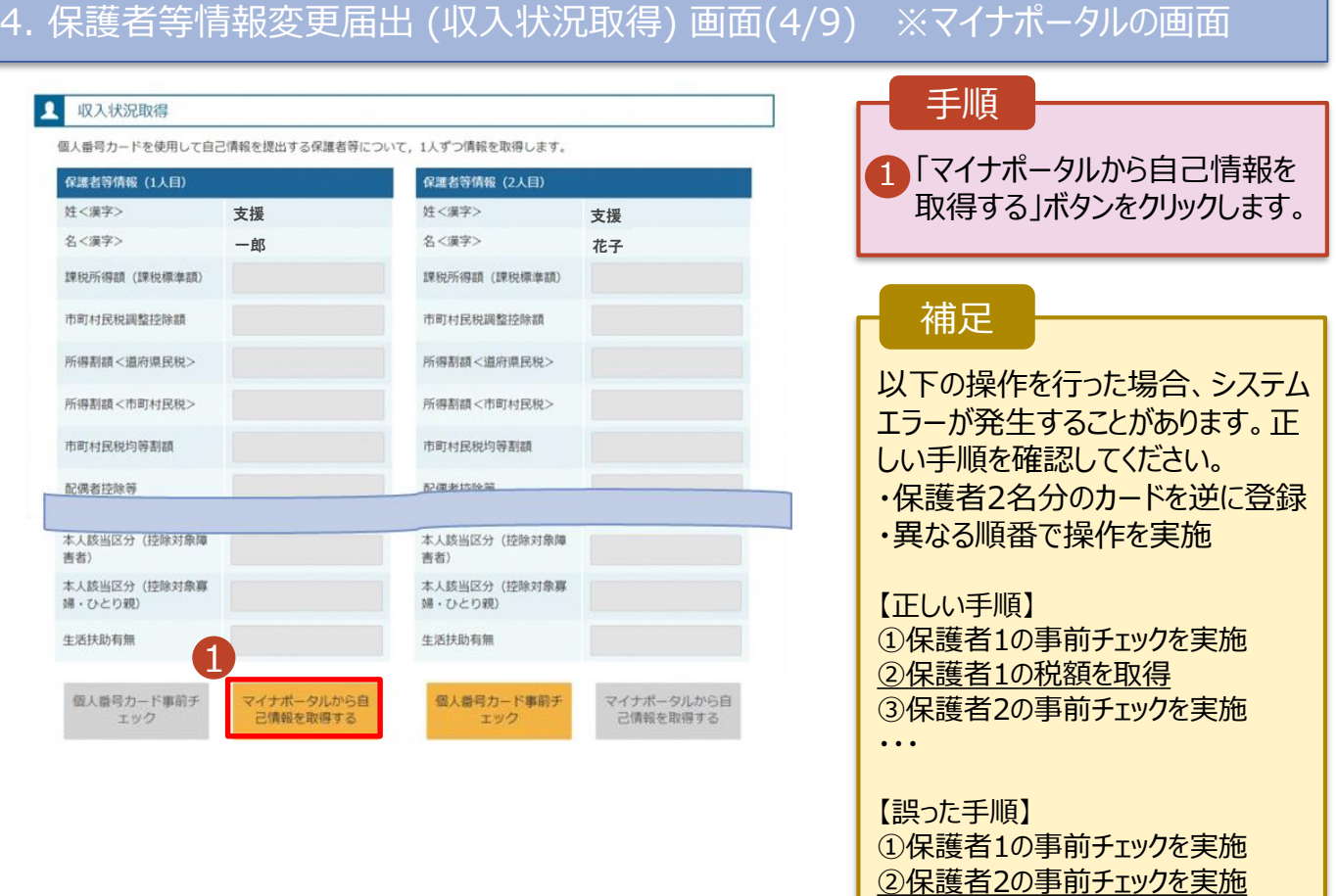

③保護者1の税額を取得

・・・

#### 4. 保護者等情報変更届出 (収入状況取得) 画面(5/9) ※マイナポータルの画面

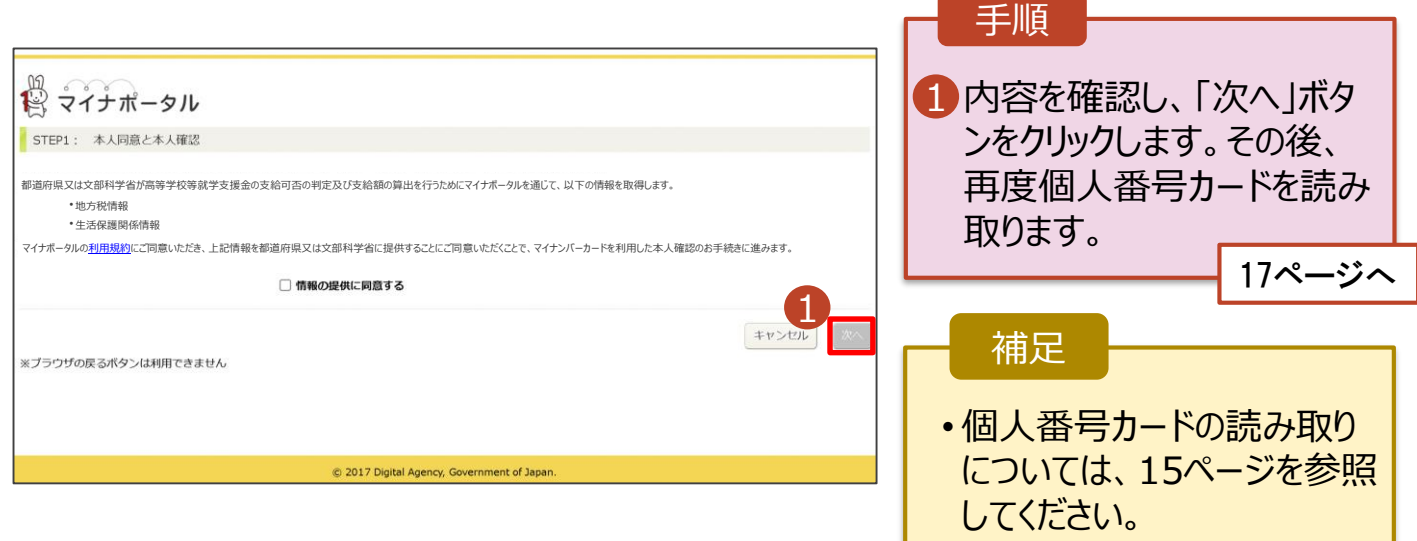

#### **個人番号カードを使用して自己情報を提出する**場合の手順は以下のとおりです。

4. 保護者等情報変更届出 (収入状況取得) 画面(6/9) ※マイナポータルの画面 手順 1個人番号カードの利用者 証明用電子証明書パス  $2002$ ワードを入力します。 ö <sup>Ⅰ</sup> <sup>2</sup> 2「OK」ボタンをクリックします。 1 **Texas** 2 補足 OK FINCH Ⅰ 利用者証明用電子証明 Ⅰ 記憶與時設装 書パスワードは、個人番号 本人認当区分 本人路出区分 カードを市区町村窓口で 受け取った際に設定した、 4桁の数字であり、15ペー ジで入力したものと同じで す。 4.保護者等情報変更届出 (収入状況取得) 画面(7/9) ※マイナポータルの画面 手順 1 1 自己情報取得中の画面 が表示されるので、完了 するまで待ちます。 18ページへ自己情報取得中です。しばらくお待ちください。 補足 情報を取得できるまで、 Ⅰ 20秒程度かかる場合が Ⅰ あります。エラーが表示さ 1 マイナポータルから、一定時間内に自己情報取 れていない場合は正常に 得に対する応答がありませんでした。取得要求 中のため、しばらく待ってから個人番号カード 処理が行われているため、 を使用して自己情報を取得するボタンで、取得 このまましばらくお待ちくだ 結果を確認してください。 さい。 エラーの場合はメッセージ 1マイナポータルから自己情報が取得できません が表示されます(画像は でした。個人番号カード事前チェックボタンか ら、再度取得操作を行ってください。 例)。

#### **個人番号カードを使用して自己情報を提出する**場合の手順は以下のとおりです。

#### 4. 保護者等情報変更届出 (収入状況取得) 画面(8/9)

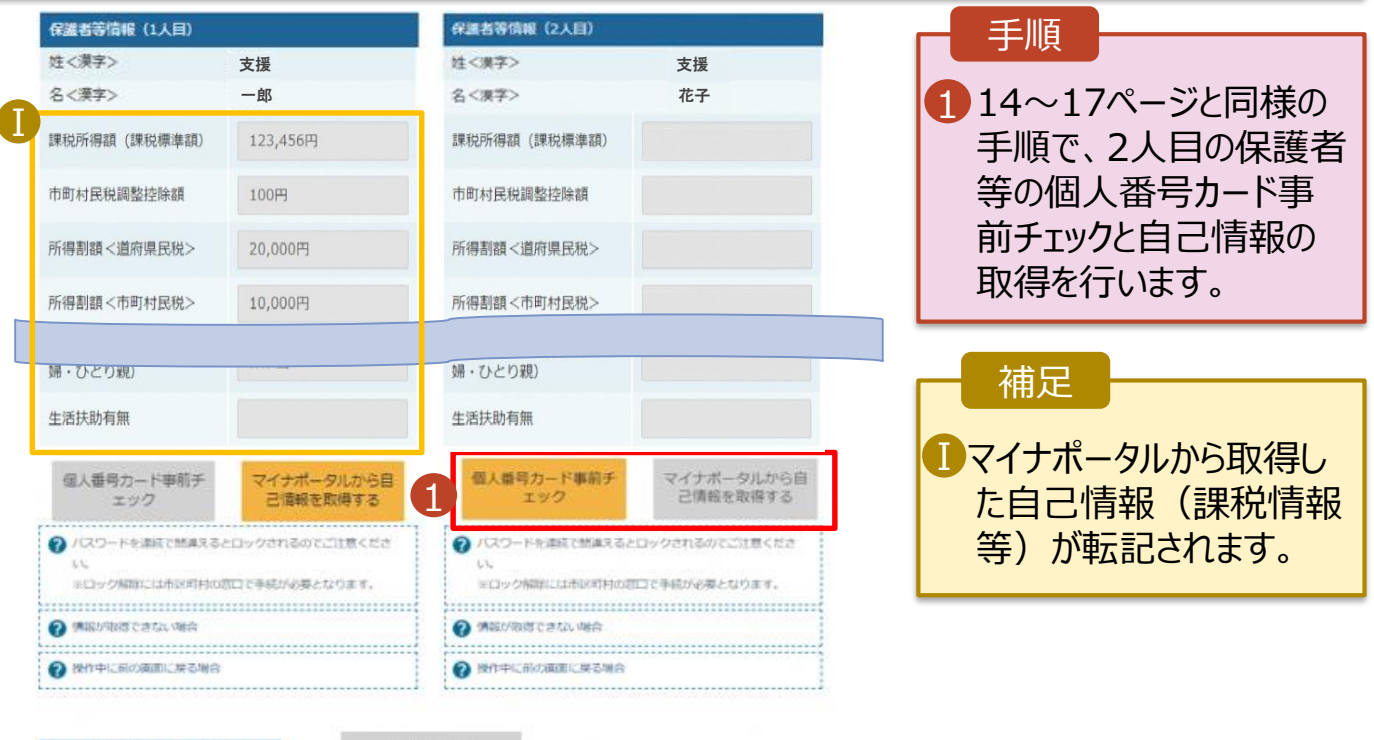

< 収入状況席出 (保護者等情報) に戻<br>る

入力内容確認<br>(一時保存)

### 4. 保護者等情報変更届出 (収入状況取得) 画面(9/9)

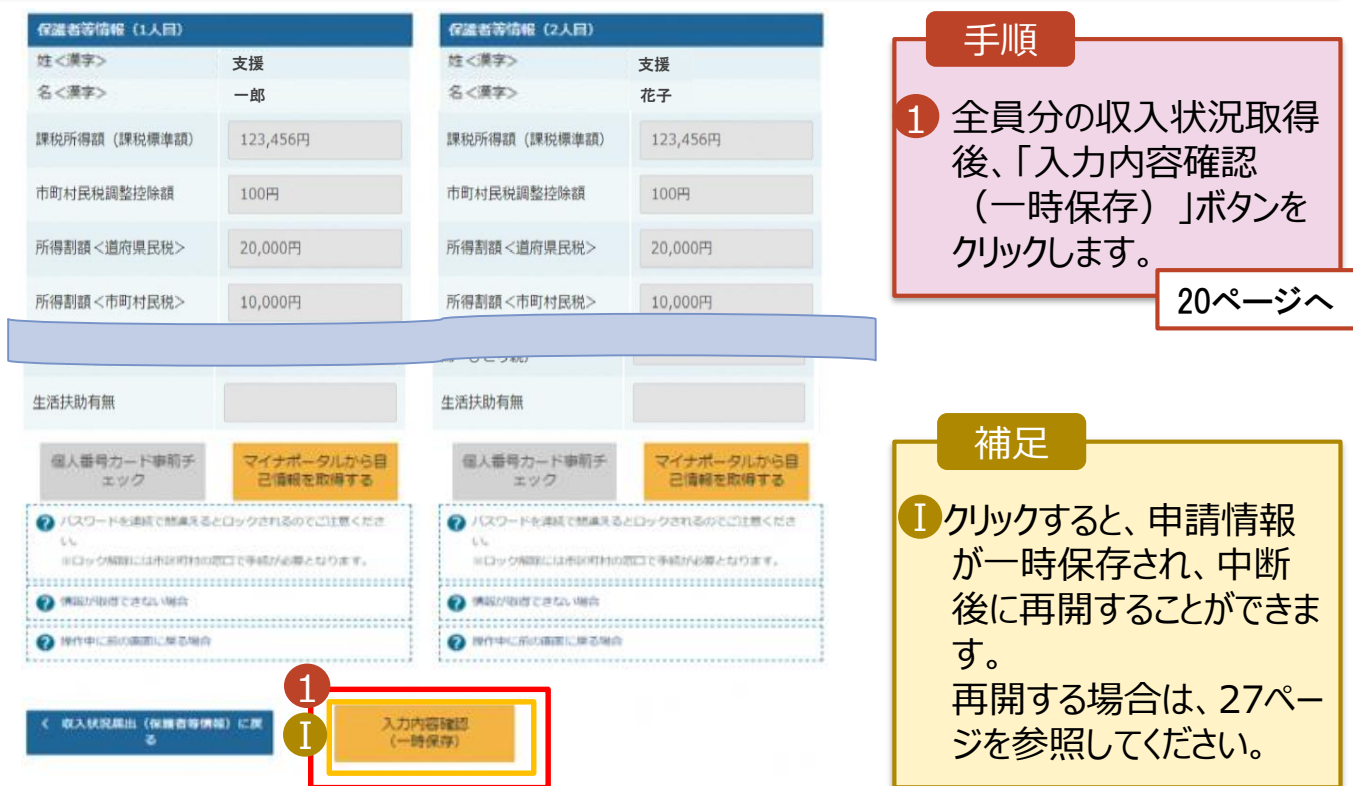

#### **個人番号を入力する**場合で、 **今回初めて個人番号を提出するか、提出済の個人番号に 変更がある場合**の手順は以下のとおりです。

5. 保護者等情報変更届出登録画面

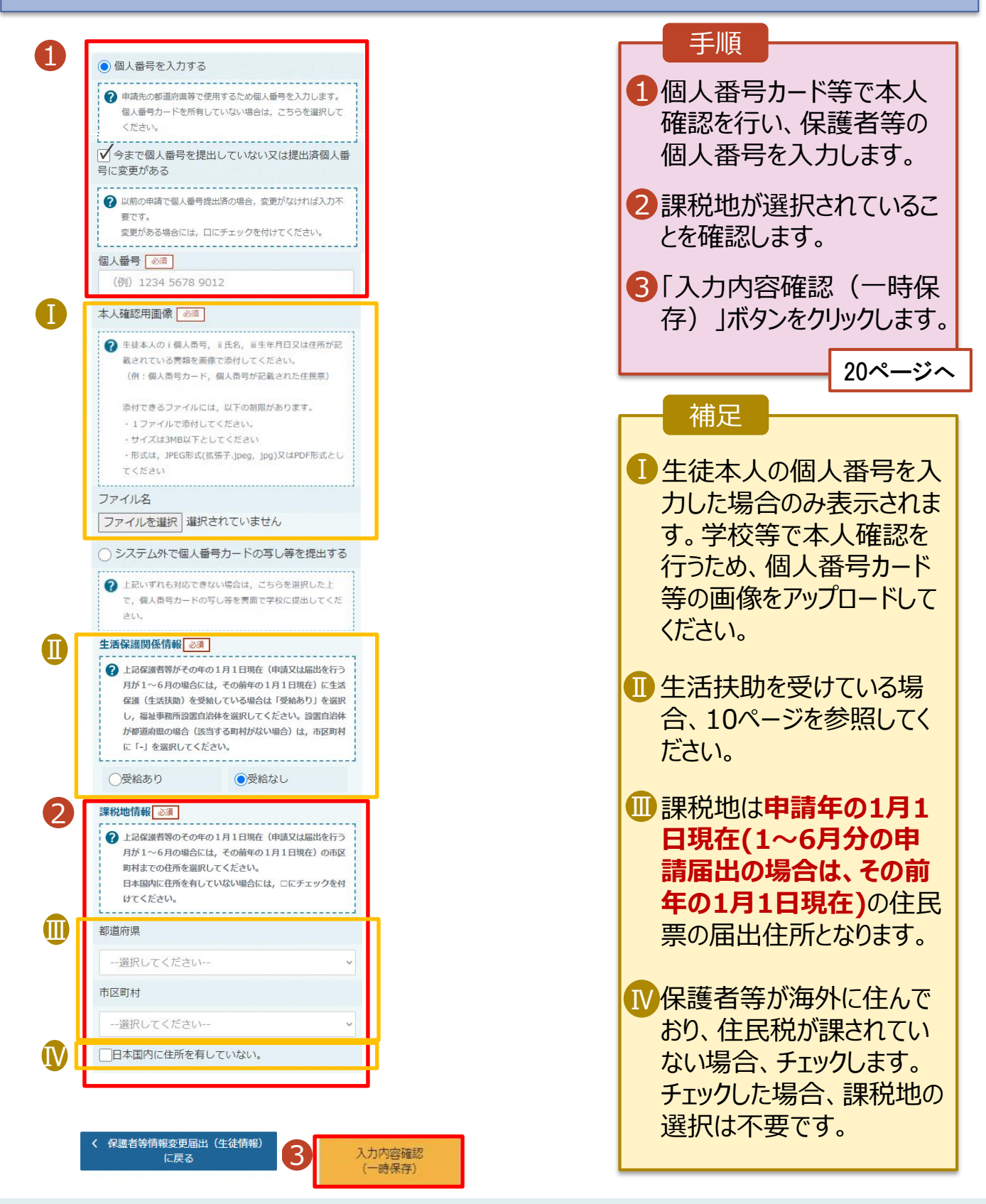

#### 6. 保護者等情報変更届出登録確認画面 手順 保護者等情報変更届出登録確認 生徒情報、保護者等情 1 5 6 報、確認事項を確認しま 生徒情報入力 学校情報入力 保護者等情報 保護者等情報 入力内容確認 申請完了 す。 入力 収入状況取得 1 ▼ 生徒情報 2 「本内容で申請する」ボタ 生徒情報 ンをクリックします。 氏名 支援 太郎 21ページへ ふりがな しえん たろう 生年月日 2021年12月28日 郵便番号 1008959 補足 住所(都道府県) (市区町村) 千代田区 (町名·番地) 霞ケ関11111 1メールアドレス、個人番号 (建物名·部屋番号) についての確認事項は、 メールアドレス manual@mext.go.jp それぞれの情報が入力さ √ 保護者等情報 れている場合のみ表示さ 収入状況の確認が必要な方 親権者(両親)2名分の収入状況を提出します。 れます。 保護者等情報 (1人目) **姓<漢字>** 支援 ■ 前の画面の入力内容を 名<漢字>  $-\mathbf{f}$ 修正する場合、「保護者 姓<ふりがな> しえん 等情報変更届出(保護 名<ふりがな> いちろう 牛年月日 1972年04月01日 者等情報)に戻る」ボタン をクリックします。 個人番号 1234 5678 9042 本人確認用画像 申請情報 2022年01月07日 届出日 √ 確認事項 以下の内容を確認の上、申請してください Ⅰ「メールアドレスの利用目的および注意事項」を理解し、メールアドレス登録に同意します。 → メールアドレスの利用目的および注意事項 本届出の個人番号及び本人確認用画像は、就学支援金の支給に必要な手続きの過程で使用します。 Ⅱ 2 本内容で申請する

#### 7. 保護者等情報変更届出登録結果画面

![](_page_20_Picture_149.jpeg)

#### 8. ポータル画面

![](_page_20_Picture_150.jpeg)

#### 手順

1 審査状況、審査結果、 申請内容を確認する場 合は、「表示」ボタンをク リックします。

に問い合わせてください。

<span id="page-21-0"></span>支給再開の申出を行います。

復学により支給を再開したい場合は、申出が必要となります。

#### 1. ポータル画面 手順 1 ● 変更手続 1 ログインするとポータル画 就学支援金の申請内容を変更するための手続きはこちらです。 面が表示されます。 申請名 申請説明 保護者等情報変更 高等学校等就学支援金申請に係る保護者等情報の変更を届け出ます。 届出 2「変更手続」タブ内にある 2 「支給再開申出」ボタン 支給再開申出 高等学校等就学支援金の支給を再開することを申し出ます。 をクリックします。

#### 2. 支給再開申出 (生徒情報) 画面

![](_page_21_Picture_151.jpeg)

3. 支給再開申出 (保護者等情報) 画面 (共通)

![](_page_22_Picture_2.jpeg)

#### 5. 支給再開申出 (保護者等情報) 画面

![](_page_23_Figure_2.jpeg)

#### 1「保護者等の変更はあり ません」を選択した場合、 電話番号及びメールアド レスのみ変更が可能です。 2 入力内容確認(一時 保存) ボタンをクリックし ます。 手順 • 保護者等の変更がない 場合でも、最新の収入 状況が未提出の場合は、 「入力内容確認(一時 保存)」をクリックした後、 自己情報を取得する画 面に遷移します。 遷移した場合は、14~ 18ページを参照して登録 してください。 補足 25ページへ

#### 4. 支給再開申出確認画面

![](_page_24_Picture_102.jpeg)

### 5. 支給再開申出結果画面

![](_page_25_Picture_145.jpeg)

## 6. ポータル画面

![](_page_25_Picture_146.jpeg)

**申請途中で一時保存・中断を行った後に申請を再開する**場合の手順は以下のとおりです。 申請中断後にポータル画面から「認定申請」ボタンをクリックすると、以下の「7.支給再開申出(再開確認) 画面」が表示されます。

#### 7. 支給再開申出 (再開確認) 画面

![](_page_26_Picture_130.jpeg)

#### 補足

- 「はい」を選択した上で保 護者等情報の変更を行 う場合、詳細手順につい ては、7ページを参照して ください。
- 「いいえ」を選択した場合、 一時保存されていた情報 が削除されます。